## **Wichtiger Schritt hin zu mehr Digitalisierung oder: NAOS**

**W** Star

**D** Mein

 $\approx 05d$  $\approx 05d$  $\approx 07a$  $\approx 07a$ 

 $\epsilon$  mod

Meh

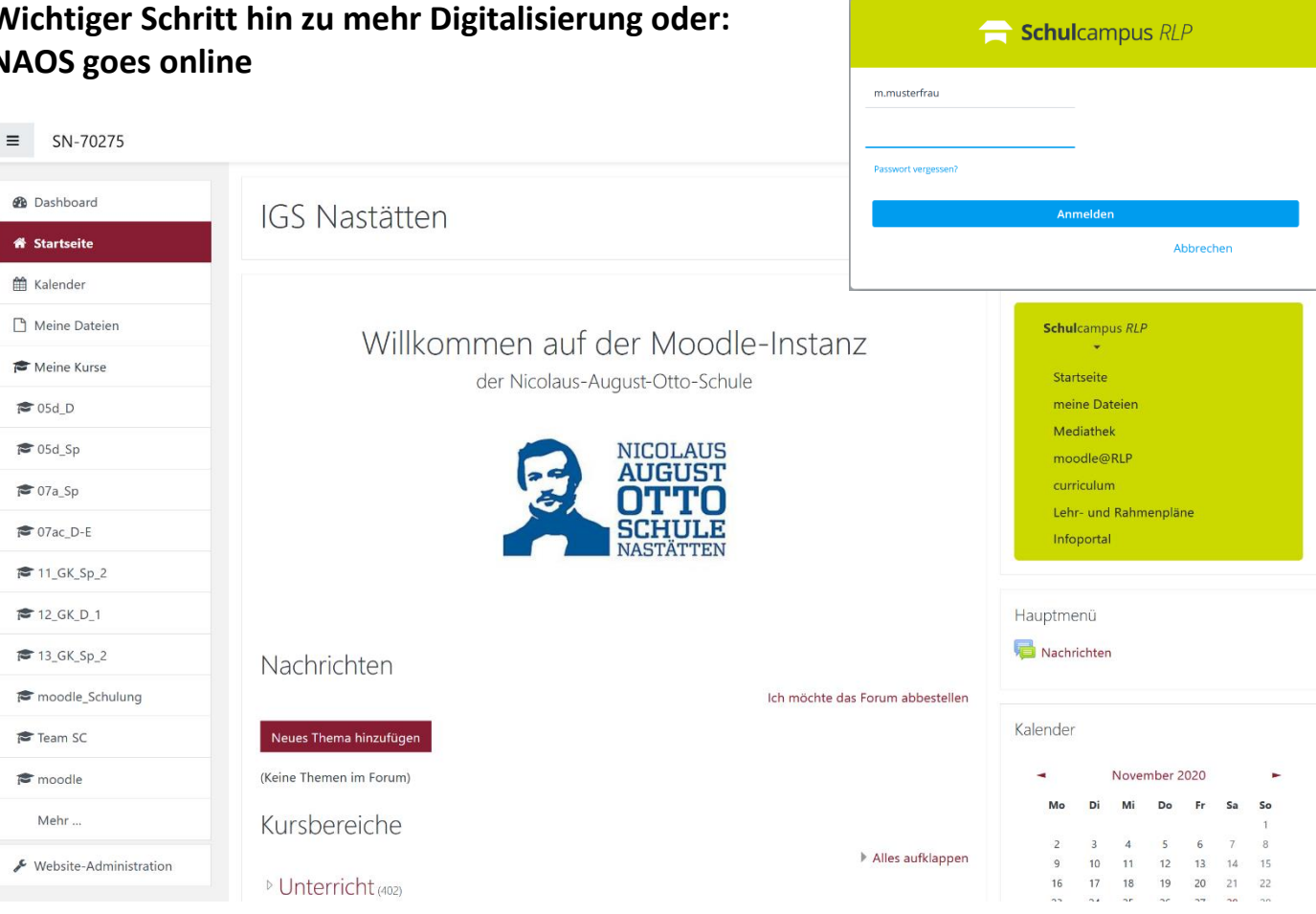

Nach den Sommerferien sind wir als eine von mehreren Projektschulen in Rheinland-Pfalz mit der digitalen Plattform "Schulcampus RLP" gestartet, die viele Chancen und Vorteile für den Schulalltag bietet. Neben einer Cloud und einem Zugang zu vielen nützlichen Inhalten für SchülerInnen und LehrerInnen in der Mediathek, nutzen wir aktuell während der Schulschließungen, aber auch perspektivisch für die Zukunft, Moodle zur Kommunikation, zum Verteilen und Einsammeln von Aufgaben oder auch zur Vergabe von Noten. Zur Förderung der Medienkompetenz unserer SchülerInnen bietet die Plattform noch dazu vielfältige Möglichkeiten, die wir in Zukunft gerne vermehrt nutzen möchten.

Nach einigen anfänglichen Problemen, die u.a. durch einen Hackerangriff verursacht wurden, sind wir guter Dinge, dass sich die digitale Zusammenarbeit bald einspielt. Die zahlreichen Möglichkeiten, die uns Moodle bietet, müssen auch wir als Schulgemeinschaft erst entdecken und wir freuen uns auf die kommende Zeit.

## *Sie finden nachfolgend noch einmal einige Informationen zu Nachfragen, die uns vermehrt erreichen:*

- Die Anmeldung funktioniert nur unter<https://www.schulcampus-rlp.de/login> (Benutzername und Passwort erhielten die SuS bereits.)
	- o Meldet die Plattform bei der Anmeldung, "Der Anmeldeversuch war nicht erfolgreich.", so haben Sie den Benutzernamen falsch eingegeben oder Ihr Passwort stimmt nicht und es muss zurückgesetzt werden. Falls keine eigene E-Mail-Adresse in Ihrem Account hinterlegt ist, wenden Sie sich bitte an Dirk. Wilhelmi@IGS-Nastaetten.de
	- $\circ$  Der Weg zu Moodle führt über das kleine Plus am Button "moodle@RLP", dann "IGS Nastätten" anklicken.
- Auf der Startseite und dem Dashboard in Moodle findet man eine Übersicht über Nachrichten, den Rückweg zum Schulcampus, einen Kalender, seine Kurse und eine Zeitleiste (abzugebende Aufgaben).
- Die Sidebar links listet alle Moodle-Kurse, so wie die Fächer in der Schule, auf.
- Ankündigungen: Forum oder schwarzes Brett, das regelmäßig besucht werden sollte. Hier werden wichtige Informationen an die SchülerInnen weitergegeben, z.B. Wochenpläne.
- Aufgaben ( $\Box$ ) und andere Aktivitäten ( $\Box$ ),  $\Box$ ) unter einem Thema: Die Aktivitäten stellen Lehrkräfte den SuS zur Verfügung und geben weitere Informationen dazu, was als Nächstes erfolgen soll.
- Aufgaben abgeben und Bewertung erhalten:
	- o Mit einem Klick auf den Button "Abgabe hinzufügen" (ganz unten auf der Seite) kann sich je nach Aufgabentyp ein Textfeld öffnen, in das eine Antwort eingegeben kann oder eine Datei muss zur Abgabe hochgeladen werden.
	- o wichtig: SchülerInnen müssen warten, bis die hochgeladene Datei auf der Seite selbst erscheint, sie sollten dann nicht vergessen, den Button "*Änderungen sichern*" zu klicken. Der Abgabestatus zeigt dann: "Zur Bewertung abgegeben".
	- o Unter der Rubrik "Feedback" kann später die Bewertung oder eine einfache Rückmeldung eingesehen werden.
- Videokonferenzen mit BigBlueButton:
	- $\circ$  Das Logo von BigBlueButton ( $\bullet$ ) kann wie jede Aktivität unter einem Thema in einem Kurs erscheinen.
	- o Mit einem Klick auf den Namen der BigBlueButton Konferenz öffnet sich eine neue Ansicht und mit einem Klick auf den Button "Teilnehmen" öffnet sich BigBlueButton im Browser und die SchülerInnen können an der Konferenz teilnehmen.
	- o Wichtig: mit Mikrofon teilnehmen, da das nach dem Betreten nicht geändert werden kann und eine Teilnahme mit der Möglichkeit zu Wortbeiträgen unbedingt erforderlich ist.
- Kommunikation in Moodle:
	- o *Mitteilungen in Kursgruppen:* Hat die Lehrkraft eine Gruppe im Kurs zum Austausch mit allen TeilnehmerInnen erstellt, sehen die SchülerInnen diese Gruppe, wenn sie auf die Sprechblase im Browser klicken (oben rechts, neben dem Namen)
- Einrichten der Moodle App(freiwillig und als "Ergänzung/Hilfe" zu verstehen):
	- o Im App Store (iOS) oder Playstore (Android) die "Moodle" App suchen, herunterladen und auf dem Handy installieren.
	- o App auf dem Handy öffnen, sodass ein Fenster erscheint, in dem die SchülerInnen dazu aufgefordert werden, die URL zu der Website einzugeben: <https://lms.schulcampus-rlp.de/SN-70275/>
	- o Mit einem Klick auf den Button "Verbinden" gelangen die SchülerInnen zum Schulcampus. Hier müssen sie sich mit ihren normalen Schulcampus Anmeldedaten anmelden.

Bei Fragen oder Problemen immer zunächst per E-Mail oder Moodle-Nachricht an den Fachlehrer wenden.